# **Accessing and Using Moodle**

### Logging in to Moodle

To log in and access your chosen units, simply head t[o www.voseonline.com](http://www.voseonline.com/)

Enter your username and your password.

#### **Username:** xxxx.xxxx

#### **Password:** xxxxxxxx

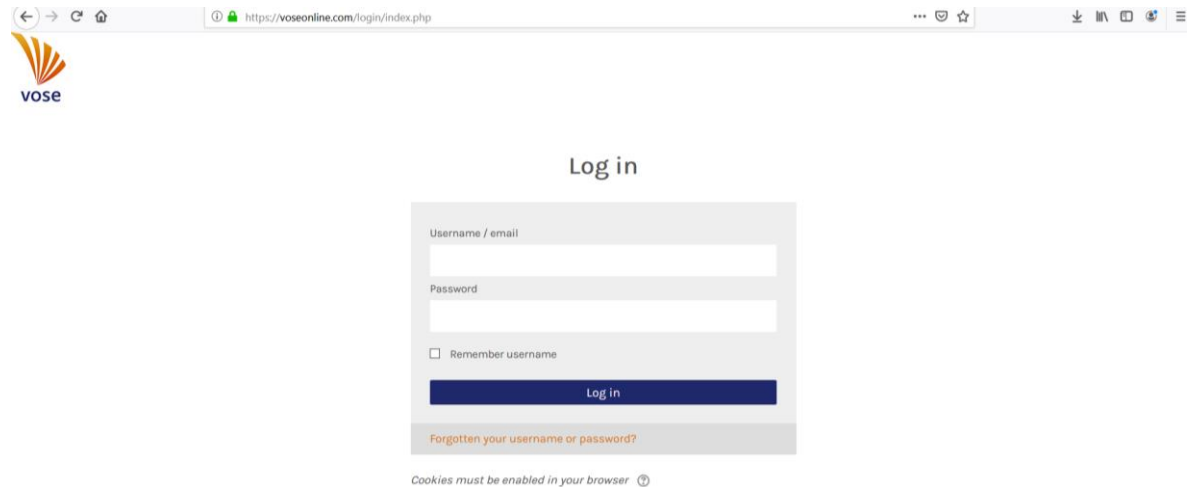

### Code of Ethics Agreement

The first time you log in to Moodle you will need to agree with the Vose Code of Ethics for Online Learning. Simply read through the Code of Ethics and click the yes icon to continue.

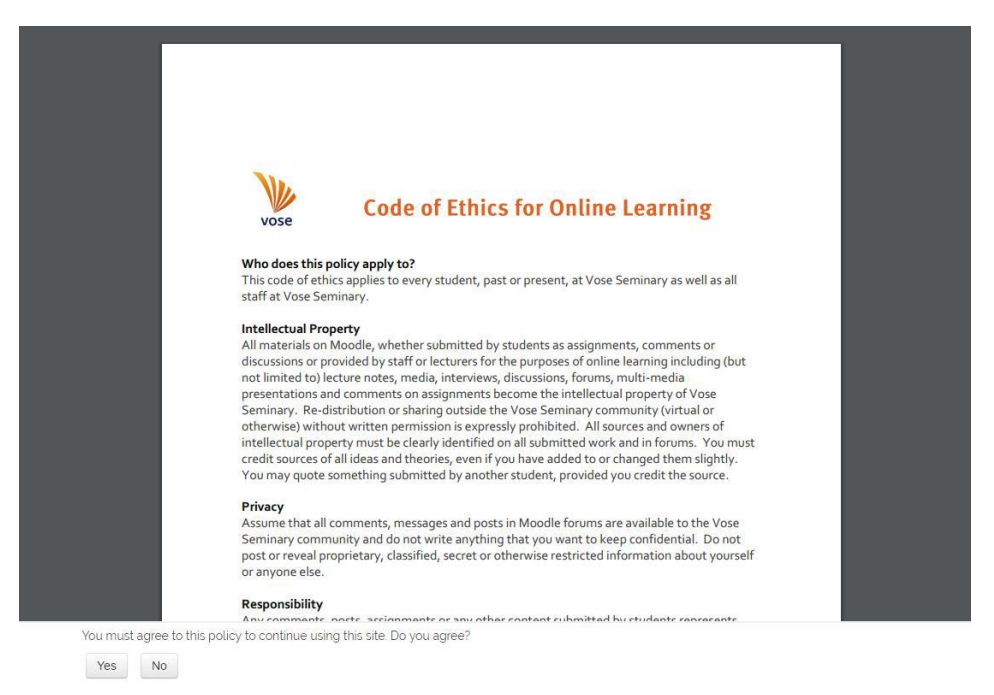

## Moodle Home Page

Once you have logged in you will be taken to the Moodle Home Page. Here you can edit your profile (by clicking your name in the top right corner), find information on upcoming events, and access useful information and links (in the tab on the left). You can minimize this tab on the left by selecting the little orange button in the top left corner.

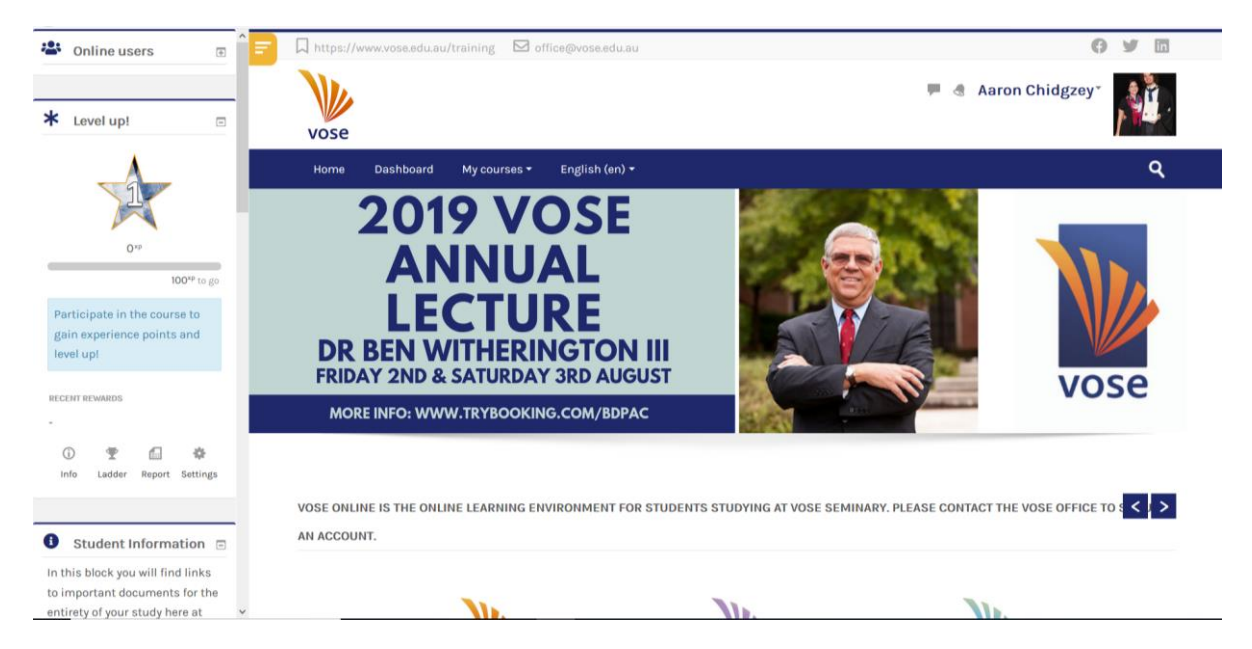

Selecting the **Dashboard** button, you will be taken to a list of all units you are enrolled in. Note that units are sorted into those that are currently 'in progress', those which shall start in the 'future', and those which have ended and are in the 'past' (most past units will only be visible until the start of the next term/semester).

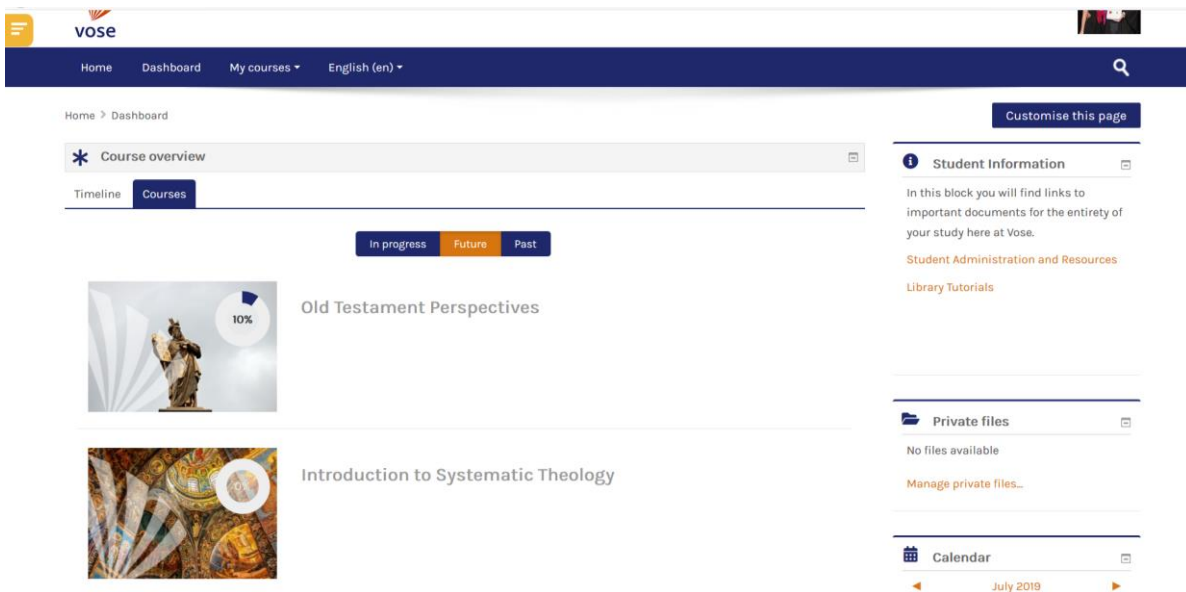

If you can't see your unit listed, please contact reception.

## Accessing Your Unit

To access your unit, simply click on the unit you wish to view. You will be taken to your unit homepage where you will find an overview of your unit, outlines, assessments, resources, weekly activities, etc.

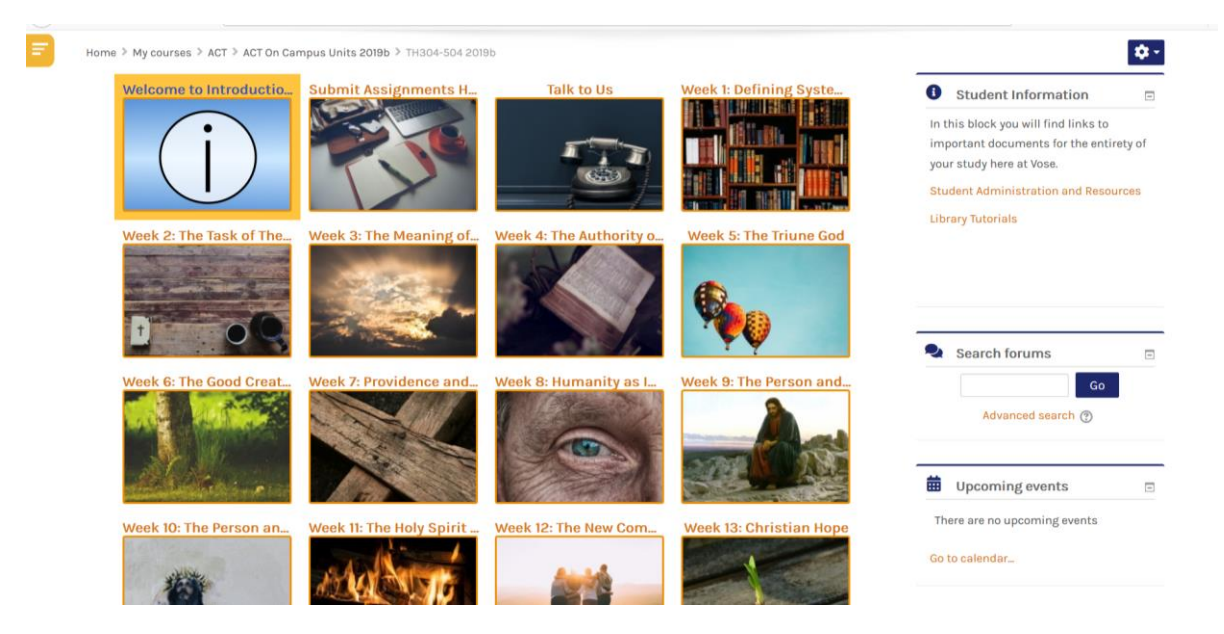

By selecting the relevant week, that week's content will pop up:

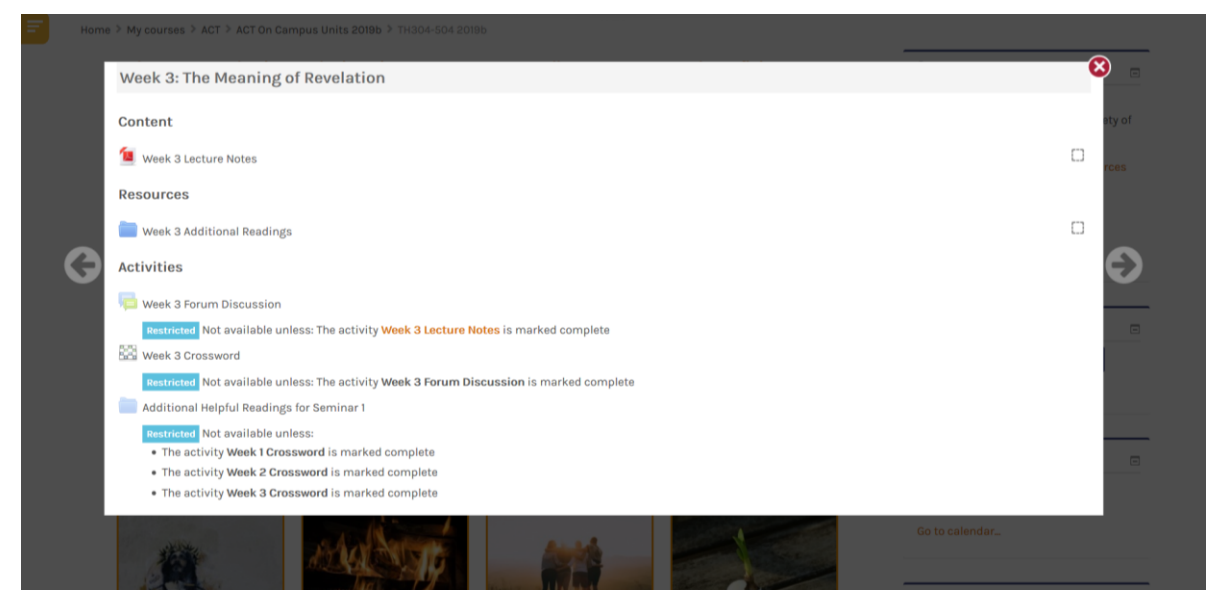

The easiest way to become familiar with the navigation of your Moodle course/unit is to try it out. Click around the site and open the different links. Most of the navigation is done by simply pointing and clicking. Point your cursor to the links on your course page and click to open. Some links will allow a new page to open containing information in either a new webpage or documents e.g.: word, pdf, or PowerPoint slides. Some links will also contain media information such as images and YouTube videos. You can't break any of the links, so have a go and become familiar with the various links in Moodle.